## *HOW TO CREATE A DMS CSAB INDIVIDUAL BILLING ACCOUNT*

1. Open your internet browser and go to:

<https://portal.suncom.myflorida.com/start/#/login>and click on the orange box "3 Steps to Get Started".

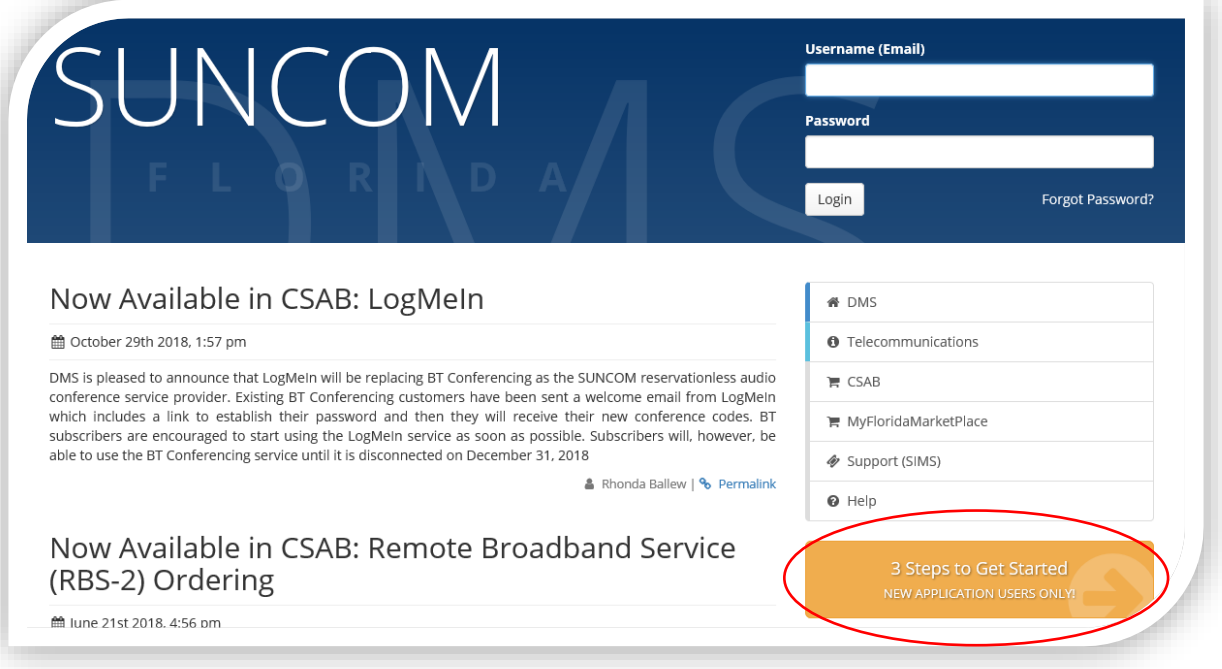

2. Go to bottom of page, Click "Can't find your organization then click 'Here'". You will see a notice at the top of the next page. DMS is in the process of removing APD from the notice.

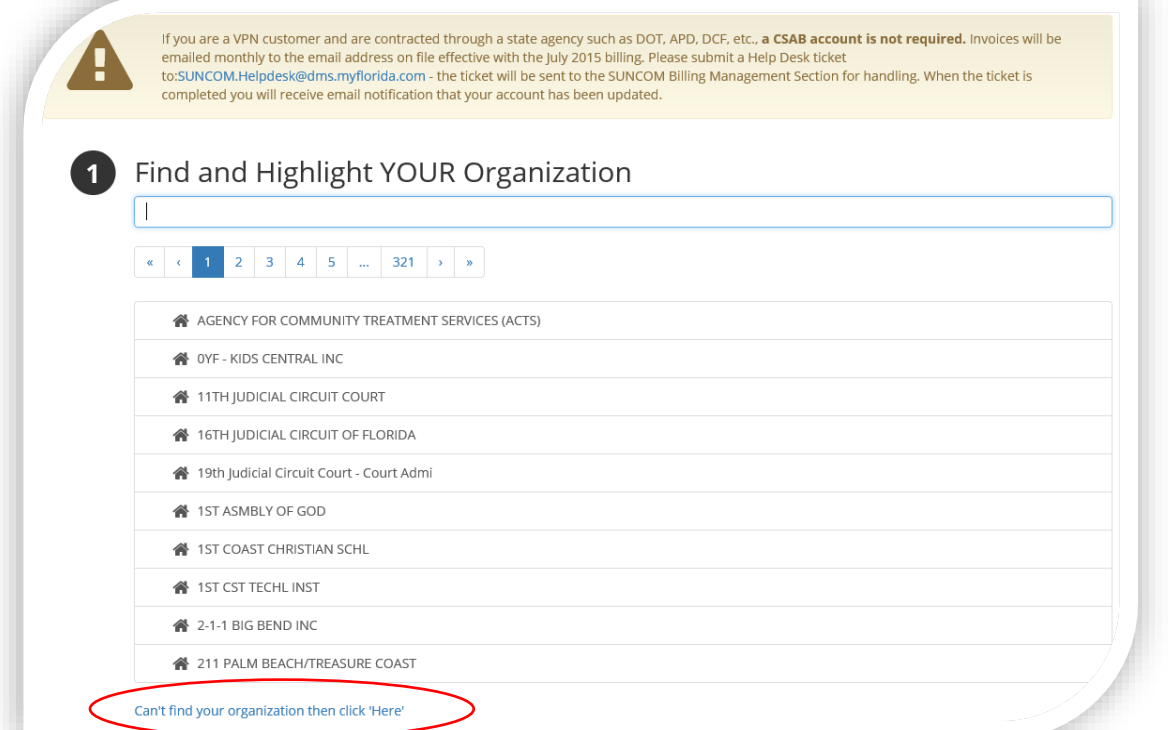

3. The Agency Details section refers to your business, not the Agency for Persons with Disabilities. To complete this section, fill out the contact information with your business information. **Please use the type code of Non-Profit Corporation**.

Note – If you are a solo provider, this will be your information for your solo business. If you are an agency head, this information will be your information for your agency business.

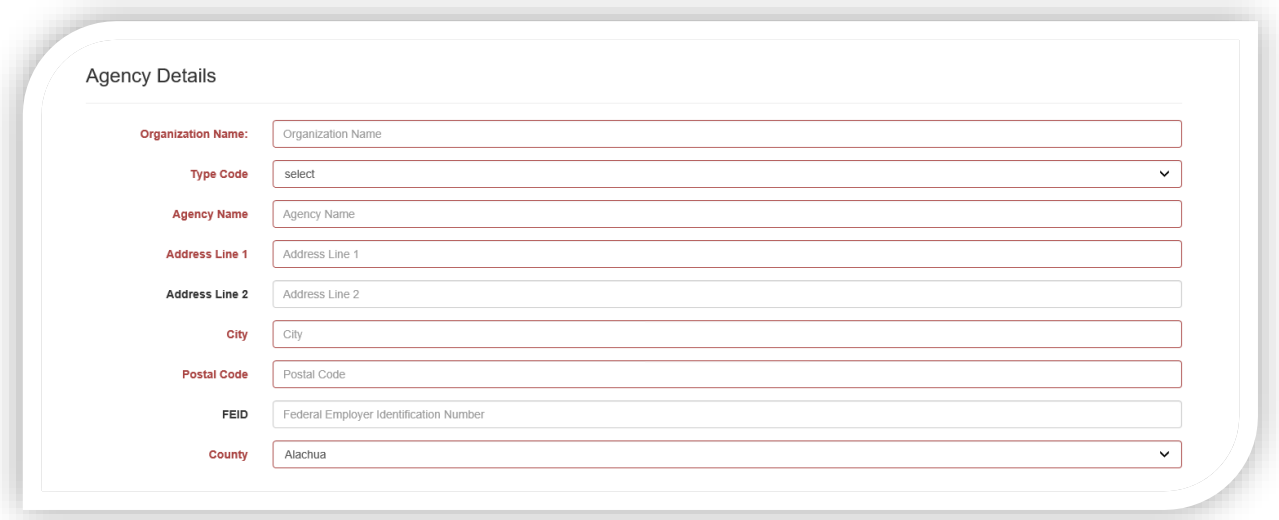

4. The Agency Administration section is the information for the account holder. The information needs to match the information on the Medicaid Waiver Services Agreement for the account.

Note – If you are a solo provider, this will be your information for your solo business. If you are an agency head, this information will be your information for your agency business.

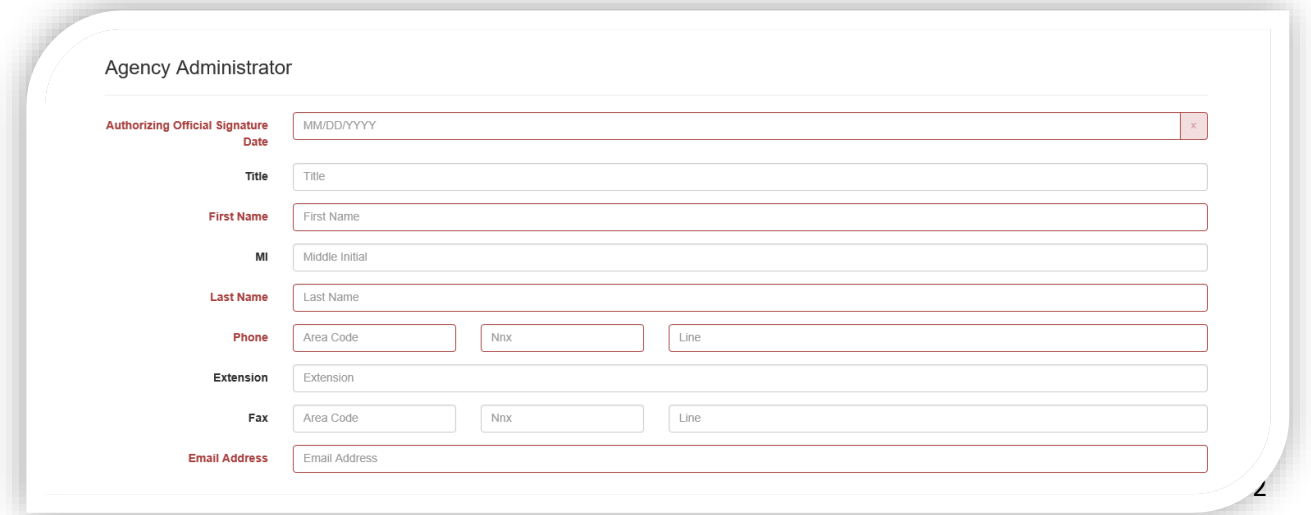

5. The Agency Contact section is the contact information for the person who is responsible for the VPN payment.

Note – If you are a solo provider, this will be your information. If you are an agency head, this information will be your account payable contact person.

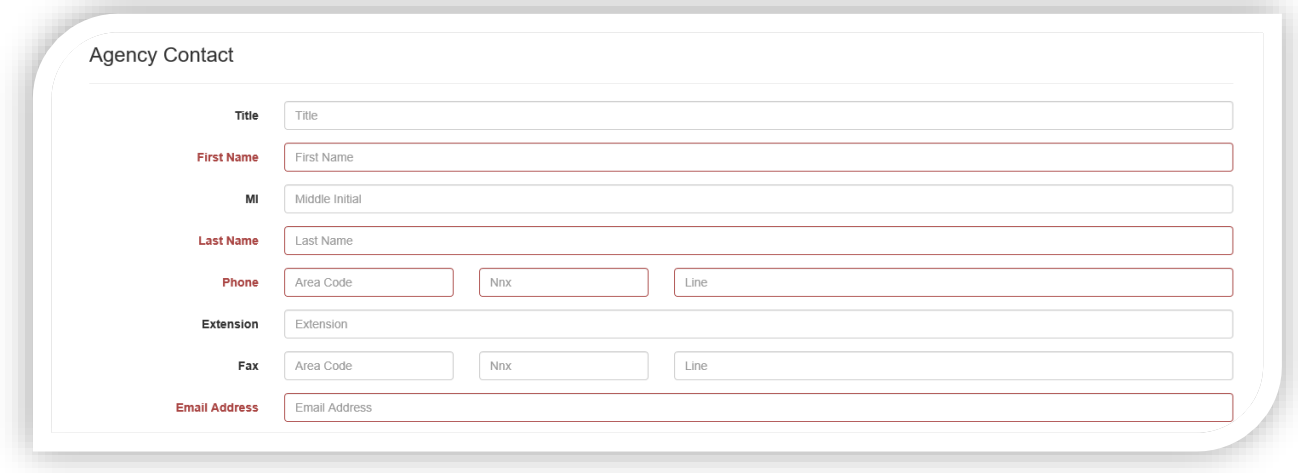

6. Be sure to attach you MWSA to the CSAB application. The MWSA provides confirmation that the WSC is either a solo or agency provider. The application cannot be processed without the MWSA. Click the paperclip icon to attach the MWSA.

Note – if you are applying as an Agency, please attach the MWSA for the agency.

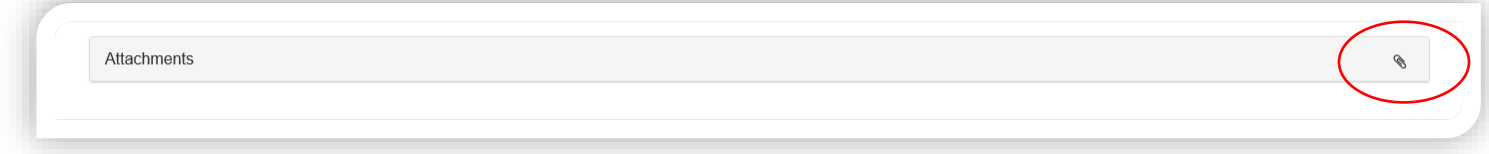

7. To submit the application with your MWSA attached, complete the Human Verification by clicking the box that proves you are not a robot. And select "yes" to submit the application.

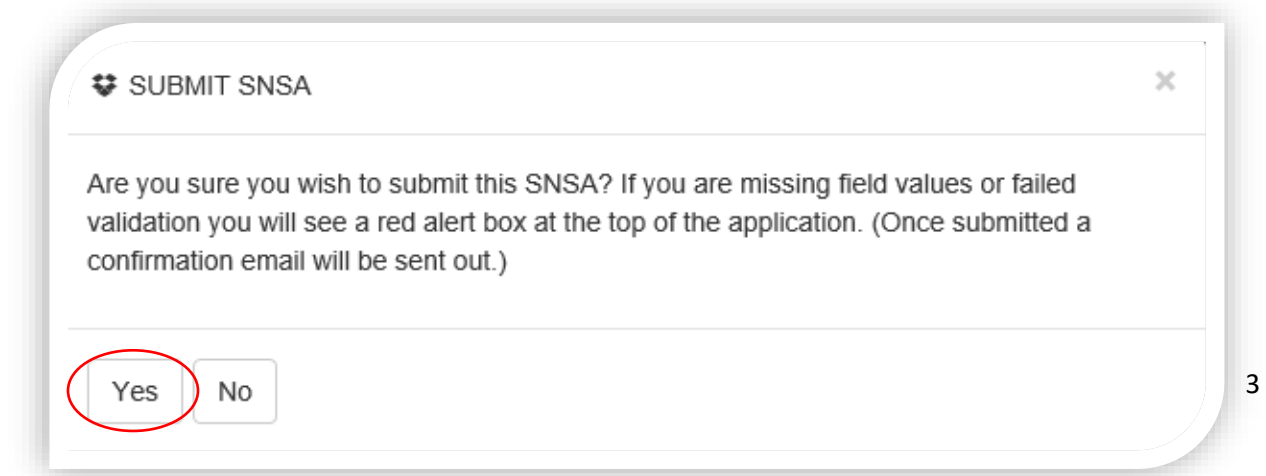